# УДК 004

ż

### **Создание игры «Кубик Рубика» при помощи конструктора приложений kodular**

*Голубева Евгения Павловна Приамурский государственный университет имени Шолом-Алейхема Студент*

#### **Аннотация**

Цель данной статьи – создание игры «Кубик Рубика» для android. Для создания приложения был использован современный конструктор приложений Kodular, который позволяет пользователям создавать потрясающие приложения для Android без каких-либо специальных знаний в области программирования. В результате работы была создана игра «Кубик Рубика».

**Ключевые слова:** Kodular, кубик Рубика, игра.

## **Creating a Rubik's Cube game using the Kodular application Designer**

*Golubeva Evgeniya Pavlovna Sholom-Aleichem Priamursky State University Student*

### **Abstract**

The purpose of this article is to create a game "Rubik's Cube" for android. To create the application, a modern Modular application builder was used, which allows users to create amazing Android applications without any special programming knowledge. As a result of the work, the game "Rubik's Cube" was created. **Keywords:** Kodular, Rubik's cube, game.

### **1 Введение**

### **1.1 Актуальность**

В современном мире разработка игр для мобильных телефонов является очень актуальным направлением, ведь современный человек практически не расстается с гаджетами. Игры помогают не только передохнуть, но и могут быть развивающими. Благодаря играм современные дети учат таблицу умножения, учатся рисовать и многое другое. Игра Кубик Рубика развивает логику и реакцию.

Kodular — это удобная для разработчиков платформа, которую можно использовать для разработки надежных приложений без программирования. Начинающие разработчики, практически не разбирающиеся программировании, могут легко создавать приложения с помощью этого программного обеспечения.

Таким образом Kodular благодаря своим функциям позволяет создать игру «Кубик Рубика».

#### **1.2 Обзор исследований**

Х. Витрионо, Д. Абдулла, Н. Ичсан использовали Kodular для разработки приложения присутствия учащихся на базе Android [1]. Описали создание математических приложений на базе android с использованием kodular в качестве учебного пособия М. Т. Хидаят, Й. Закария [2]. У.Холифа, Н. Имансари устроили тренинг по построению мобильных приложений с использованием kodular для студентов [3]. Учет баскетбольного материала Codular для учителей младших классов средней школы описала Н. Н. Сарис, Н. А. Дауд, Н. А. Мухаммад, Н. Сунар [4]. С. Хасанудин поделилась стратегией создания цифровых учебных материалов по раннему чтению для учащихся начальной школы с использованием Kodular [5].

### **1.3 Цель исследования**

Цель исследования – разработка игры «Кубик Рубика» для ОС Android при помощи конструктора для созданий приложений Kodular.

#### **2 Материалы и методы**

Для создания игры «Кубик Рубика» использовался современный конструктор приложений Kodular, а также использовалось расширение модели «Кубик Рубика», скачать можно по ссылке:

https://drive.google.com/file/d/1p8xptiw4HWKewPoAHcEmx3UIaXx3FrC P/view?usp=sharing

### **3 Результаты**

Для начала работы необходимо перейти на ссылку официального сайта Kodular [https://www.kodular.io/.](https://www.kodular.io/) Далее необходимо пройти регистрацию для того чтобы появился доступ к созданию приложений. На главной странице выбираем Create Apps!. Откроется страница проектов, и далее необходимо выбрать кнопку Create project.

В появившимся окне вводим название проекта «cube».

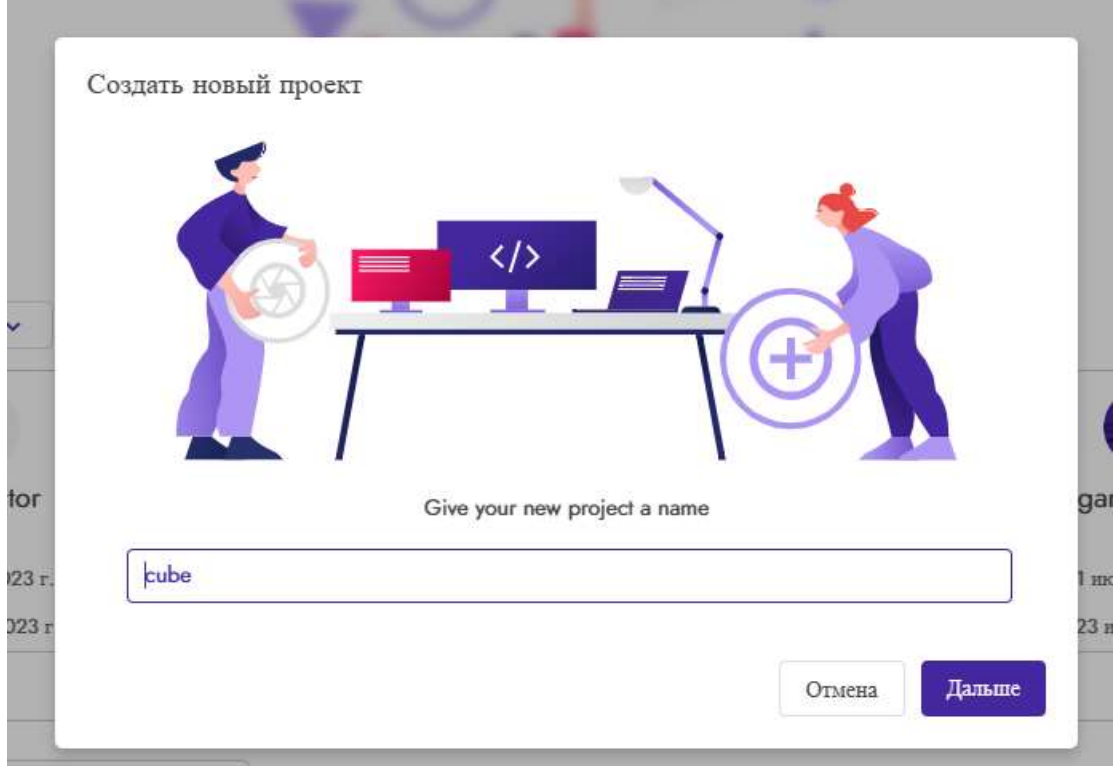

Рис. 1 Название проекта

Далее настраиваем конфигурацию проекта, вводим название приложения, выбираем версию Android. Также можно изменять данные настройки и в процессе создания приложения.

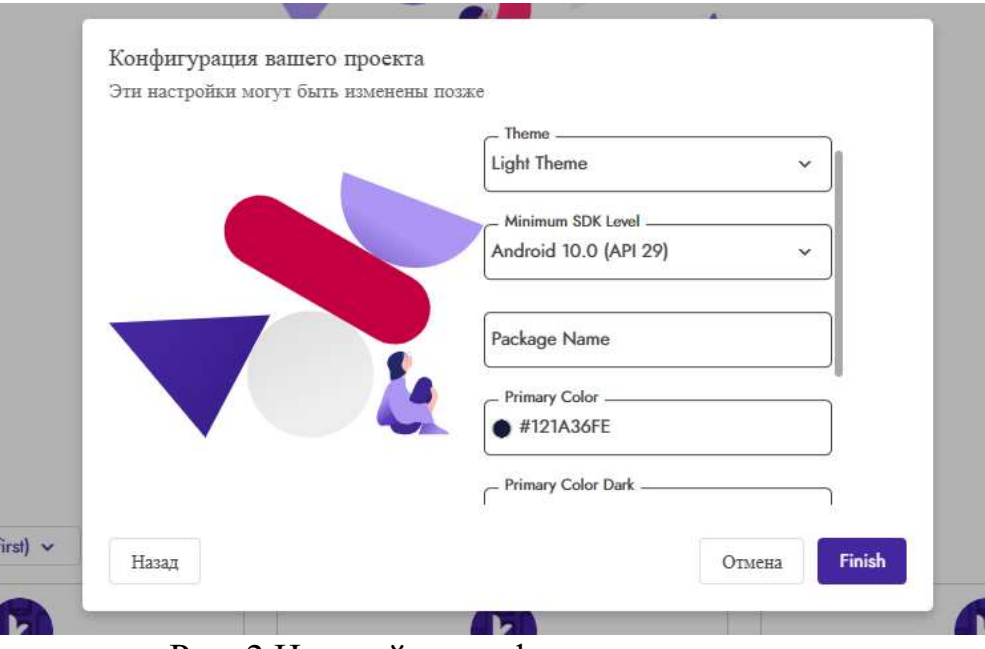

Рис. 2 Настройка конфигурации проекта

Для создания проекта выбираем телефон для просмотра Samsung Galaxy Note 5.

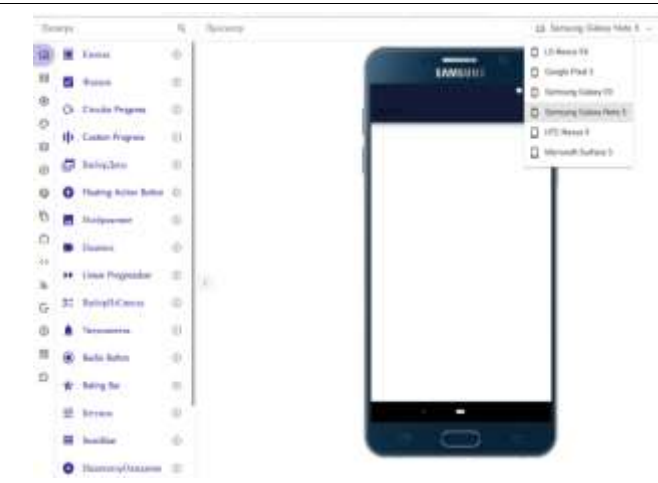

Рис. 3 Телефон для просмотра Samsung Galaxy Note 5

Создаем главную страницу игры. В правом окне «Screen1 Свойства» необходимо внести изменение (см. рис. 4).

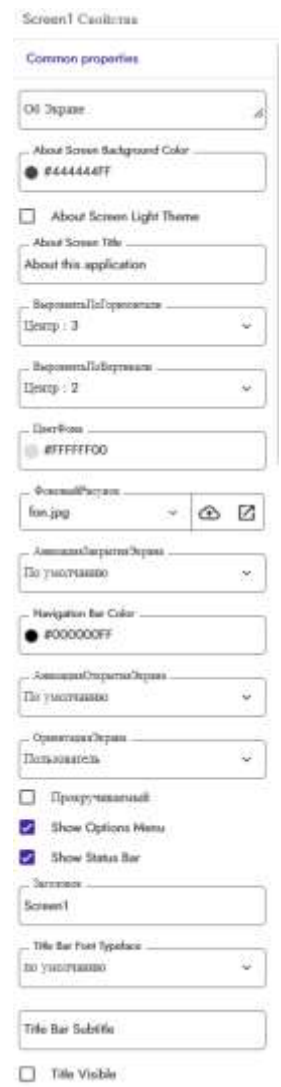

Рис. 4 Свойство компонента «Screen1»

Изображение для фона экрана игры (см. рис. 5).

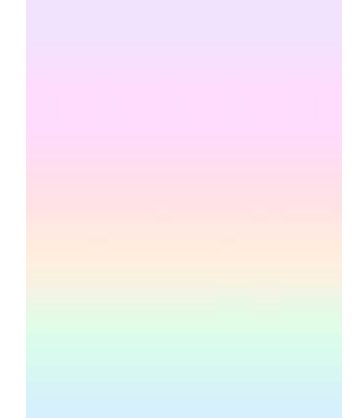

Рис.5 Изображение фона

В палитре переходим в интерфейс пользователя, и переносим компонент «Кнопка» на экран, и вносим изменения на правой панели «Кнопка1 Свойства» (см. рис. 6).

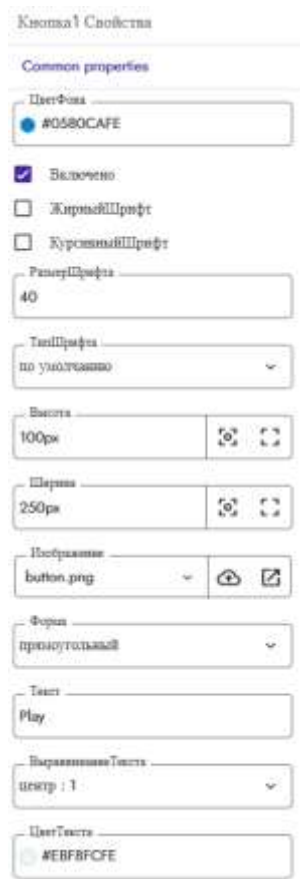

Рис. 6 Свойство компонента «Кнопка1»

Изображение для компонента «Кнопка1» (см. рис. 7).

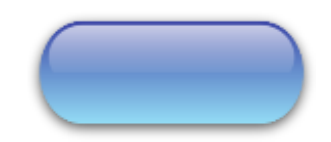

Рис. 7 Изображение кнопки

Главная страница игры готова (см. рис. 8).

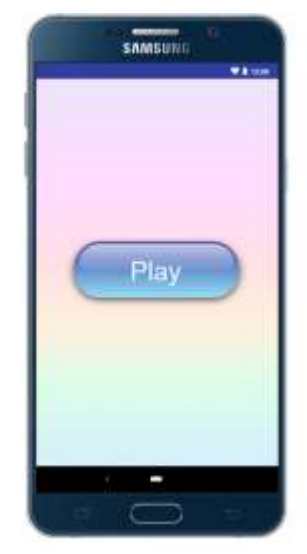

Рис. 8 Главная страница приложения

Для того чтобы при нажатии кнопки открывалась следующая страница, необходимо перейти в «Блок» и создать условия для кнопки (см. рис. 9).

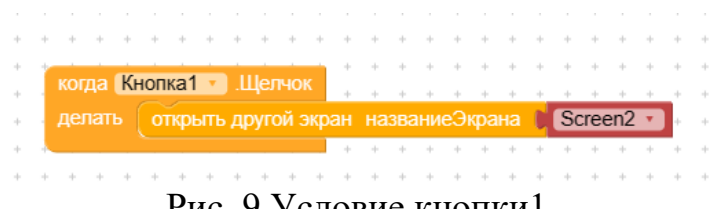

Рис. 9 Условие кнопки1

Добавляем вторую страницу игры, для этого на панели выбираем «Добавить экран».

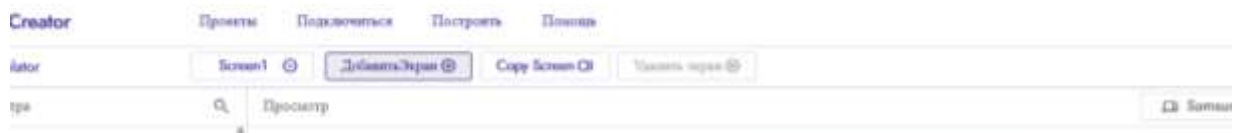

Рис. 10 Создание второго экрана приложения

Далее в правом окне «Screen2 Свойства» необходимо внести изменение (см. рис. 11).

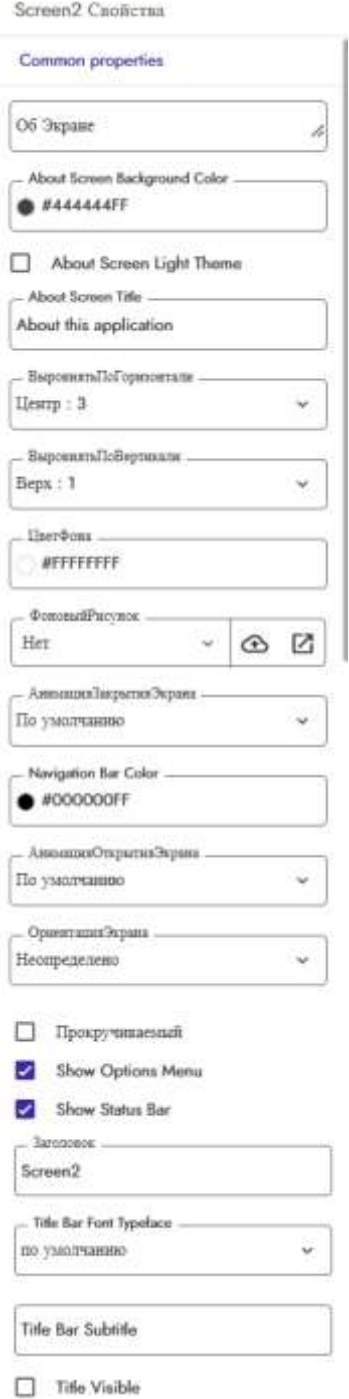

Рис. 11 Свойство компонента «Screen2»

Из палитры Layout переходим в General, выбираем компонент «Горизонтальное расположение» и добавляем на экран (см. рис. 12).

|                                                | Панира                     |                                                                                                    | $Q_{\rm L}$                   | <b>Протилер</b>             |                              | Eli Gougle Plate 3 - |          |
|------------------------------------------------|----------------------------|----------------------------------------------------------------------------------------------------|-------------------------------|-----------------------------|------------------------------|----------------------|----------|
| ta<br>匪<br>$^\circledR$                        | Ω<br>m                     | Card View<br>Grid View<br>ою Горовизанной контейно                                                                                                   | $\circ$<br>0)                 |                             | <b>TEIN</b><br><b>Barber</b> |                      |          |
| o<br>面<br>Ø<br>o<br>Đ,<br>Ó<br>13<br>$36$<br>G | <b>ARMS</b><br>Œ<br>E<br>相 | usi Piorizontal Scrutt<br>III Space<br><b>The you Rohnsh Layout</b><br>Тийличко-РасположеноО<br>Вертильно-РасположФи<br>Verbon Scroll<br>Arrangement | $\circ$<br>O<br><b>O</b><br>ō | $\mathcal{L}_{\mathcal{D}}$ | по ГорнонамиеРазноосной      |                      | $\alpha$ |
| $\circ$<br>m<br>$\mathfrak{D}$                 |                            |                                                                                                    |                               |                             | J<br>$\sim$                  |                      |          |

Рис. 12 Добавление компонента «Горизонтальное расположение»

Редактируем свойство компонента «Горизонтальное расположение 1» (см. рис. 13).

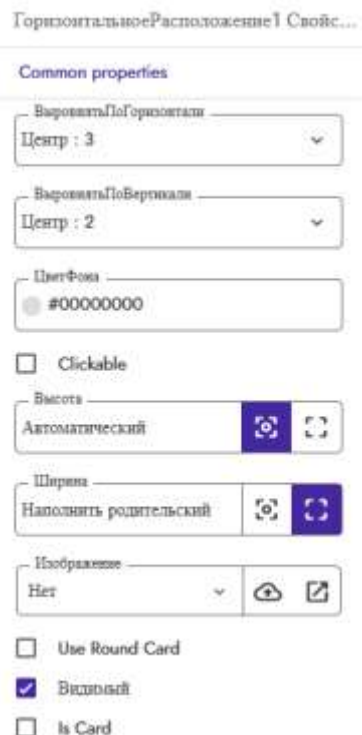

Рис. 13 Свойство компонента «Горизонтальное расположение 1»

Далее также добавляем компонент «Вертикальное расположение 1» (см. рис. 14).

| Павера                                                    | Q          | Просмотр |                           |
|-----------------------------------------------------------|------------|----------|---------------------------|
| ₽<br>Card View<br>E                                       | 0          |          |                           |
| Е<br>Grid View                                            | <b>W</b>   |          |                           |
| 田<br><b>CONTRACTOR</b><br>HE TopperstanderPersonnibus     |            |          | <b>WEIGHT</b>             |
| $\circ$<br>Horizontal Soroll<br>Arrangement<br><b>tem</b> | $\bigcirc$ |          |                           |
| Ŧ<br>$\Omega$                                             |            |          | <b>Highligh</b>           |
| 11 Space<br>ø                                             | <b>O</b>   |          |                           |
| Delpe Rohesh Layout (2)<br>ü                              |            |          | B<br>Вершинной резоналате |
| T.<br>Outermouth comments)<br>曲                           |            |          |                           |
| ö<br>Ĥ<br>ПертинскихиФатичковойно                         |            |          |                           |
| 41<br>Vertical Scruit<br>Arrangement<br>+B                | XD)        |          |                           |
| $\mathbf{B}_\mathbf{I}$<br>G                              |            | 30       |                           |
| (f)                                                       |            |          |                           |
| 詣                                                         |            |          |                           |
| $\mathfrak{D}$                                            |            |          |                           |
|                                                           |            |          |                           |
|                                                           |            |          | Ο                         |
|                                                           |            |          |                           |

Рис. 14 Добавление компонента «Вертикальное расположение 1»

Изменяем свойства компонента «Вертикальное расположение 1» (см. рис. 15).

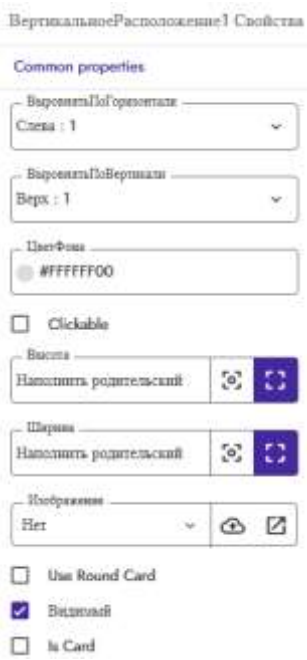

Рис. 15 Свойства компонента «Вертикальное расположение 1»

Также добавляем компонент «Горизонтальное расположение» и редактируем свойства (см. рис. 16).

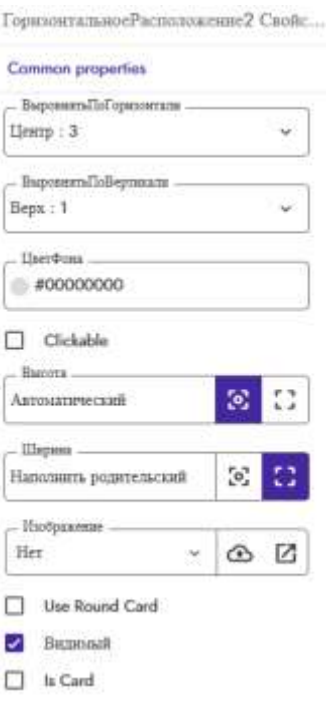

Рис. 16 Свойство компонента «Горизонтальное расположение 2»

В компонент «горизонтальное расположение 1» добавляем из палитры интерфейс пользователя три компонента «Надпись» (см. рис. 17).

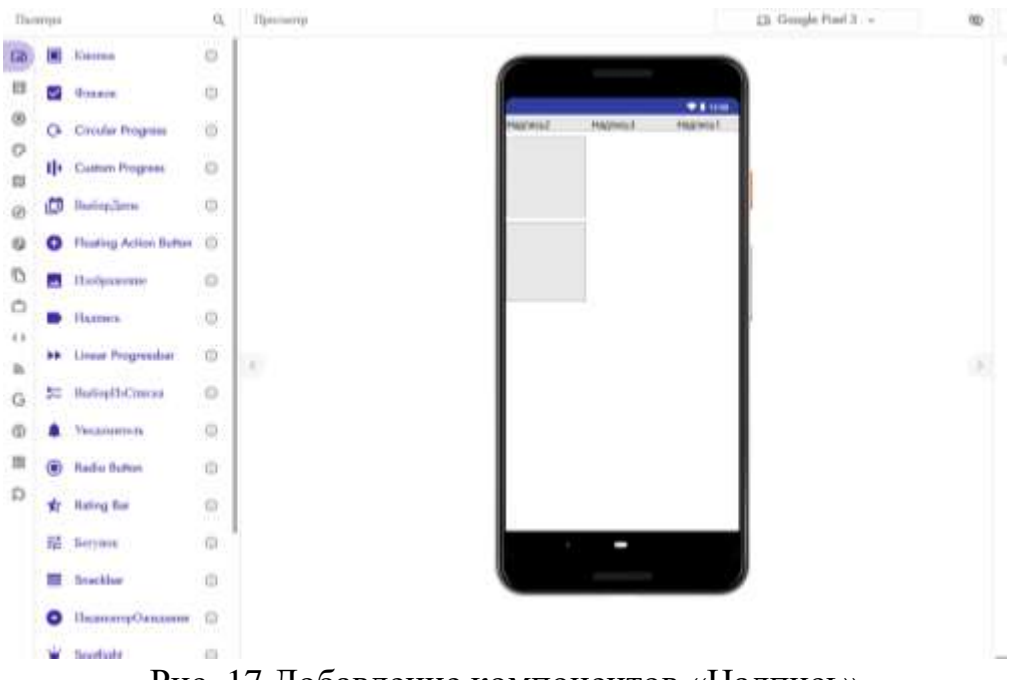

Рис. 17 Добавление компонентов «Надпись»

Редактируем свойства компонентов «Надпись 1» «Надпись 2» и «Надпись 3». В пункте текст для компонента «Надпись 1» пишем «0», для компонента «Надпись 2» пишем «:», и для «Надпись 3» «0». Остальные пункты свойств для всех компонентов «Надпись» будут одинаковые (см. рис. 18).

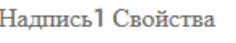

**Common properties** 

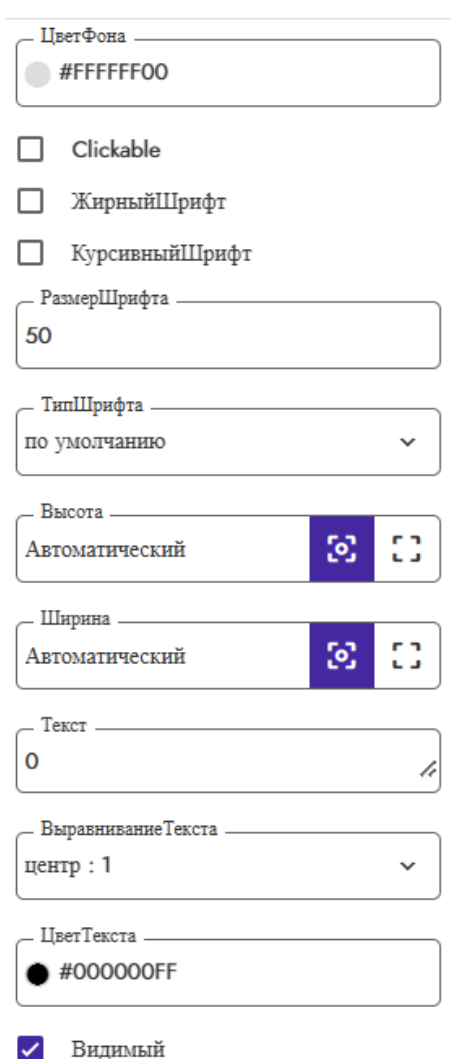

Рис. 18 Свойство компонентов «Надпись»

В горизонтальное расположение 2 добавляем 2 компонента «кнопка». Изменяем свойства компонентов кнопок, в пункте текст для компонента «Кнопка1» пишем текст «Начать игру», для компонента «Кнопка2» пишем текст «Перемешать». Остальные пункты свойств для всех кнопок будут одинаковые (см. рис. 19).

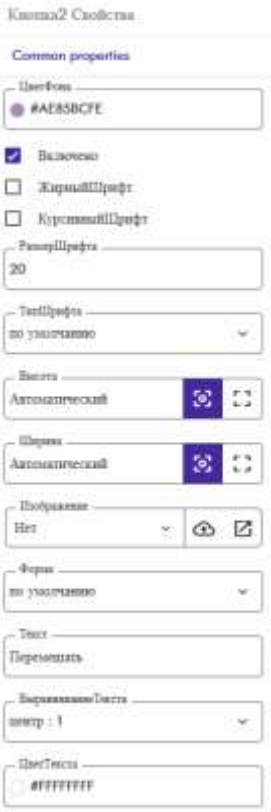

Рис. 19 Свойство компонентов «Кнопка»

Добавляем расширения модели «Кубик Рубика». Для этого необходимо скачать файл с Google диск скачать файл COM.AKTECH.RUBIKSCUBE.AIX. Далее в палитре необходимо выбрать пункт «Extension». В появившемся окне выбираем пункт «No File Chosen» и загружаем файл модели «Кубик Рубика» (см. рис. 20)

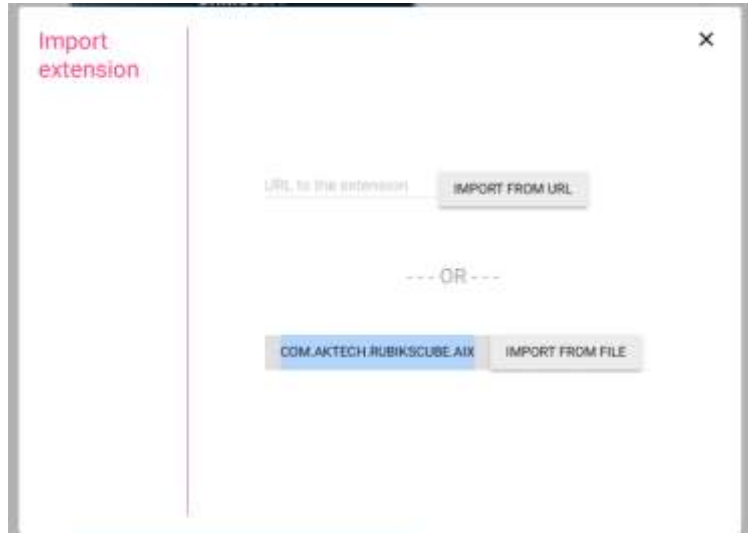

Рис. 20 Добавление расширения модели «Кубик Рубика»

Для того чтобы в игре появлялись уведомления, необходимо из интерфейса пользователя выбрать компонент «Уведомитель» и добавить на экран, а также добавляем компонент «Часы» из палитры «сенсоры».

Готовый экран игры «Кубик Рубика» (см. рис. 21).

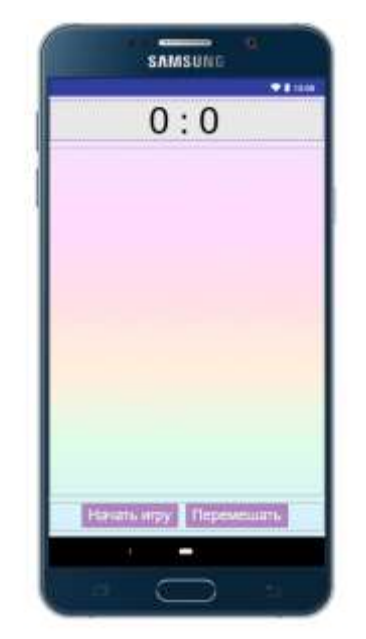

Рис. 21 Готовый экран игры

Далее необходимо настроить блоки для того чтобы игра работала. Для этого переходим в раздел блоки.

Подключаем модель «Кубик рубика». Для этого создадим условия, что модель «Кубик Рубика» будет находиться в компоненте «Вертикальное Расположение 1» (см. рис. 22).

| $\begin{array}{ccc} \bullet & \bullet & \bullet \end{array}$ |     |  |  |         |  |                |         |                                |  |  |                  |  |  |                                            |  |  |           |  |  |  |                             |  | DOM: N |  |
|--------------------------------------------------------------|-----|--|--|---------|--|----------------|---------|--------------------------------|--|--|------------------|--|--|--------------------------------------------|--|--|-----------|--|--|--|-----------------------------|--|--------|--|
|                                                              |     |  |  |         |  |                |         |                                |  |  |                  |  |  |                                            |  |  |           |  |  |  |                             |  |        |  |
|                                                              |     |  |  |         |  |                |         |                                |  |  |                  |  |  |                                            |  |  |           |  |  |  |                             |  |        |  |
|                                                              |     |  |  |         |  |                | Screen2 |                                |  |  | Инициаливеровать |  |  |                                            |  |  |           |  |  |  |                             |  |        |  |
|                                                              |     |  |  | $1 - 1$ |  | <b>January</b> |         |                                |  |  |                  |  |  | nuage Effect of California SetupRubiksCube |  |  |           |  |  |  |                             |  |        |  |
| $8 - 8$                                                      |     |  |  |         |  |                |         |                                |  |  |                  |  |  | layout I                                   |  |  |           |  |  |  | ВертикальноеРасположение1 - |  |        |  |
|                                                              |     |  |  |         |  |                |         | <b>IQHONGHTI RUbiksCube1 1</b> |  |  |                  |  |  | SetEditable # n                            |  |  | истина -  |  |  |  |                             |  |        |  |
| $-1$                                                         |     |  |  |         |  |                |         |                                |  |  |                  |  |  |                                            |  |  |           |  |  |  |                             |  |        |  |
|                                                              | . . |  |  |         |  |                |         |                                |  |  |                  |  |  | присоокть [Часыт с   ЕганмерВилючен с   в  |  |  | $n$ m $n$ |  |  |  |                             |  | 1.714  |  |
|                                                              |     |  |  |         |  |                |         |                                |  |  |                  |  |  |                                            |  |  |           |  |  |  |                             |  |        |  |
|                                                              |     |  |  |         |  |                |         |                                |  |  |                  |  |  |                                            |  |  |           |  |  |  |                             |  |        |  |
| . .                                                          |     |  |  |         |  |                |         |                                |  |  |                  |  |  |                                            |  |  |           |  |  |  |                             |  |        |  |

Рис. 22 Условие для подключения модели «Кубик Рубика»

Далее создадим условия для работы часов (см. рис. 23).

|               |          | <b>Korgia</b> Macut1 |                 | <b>COMMUNITY</b>   |            |       |                 |            |  |  |            |  |       |  |
|---------------|----------|----------------------|-----------------|--------------------|------------|-------|-----------------|------------|--|--|------------|--|-------|--|
|               |          | делать               | $\Box$<br>ecn   |                    | Надпись3   | Текст |                 | 69         |  |  |            |  |       |  |
| <b>POST</b>   |          |                      |                 |                    |            |       |                 |            |  |  |            |  |       |  |
| $1.7 - 1.7$   |          |                      | TO:             | присвоить          | Надпись3 • |       | Текст в         | <b>U</b> O |  |  | Надпись3   |  | Текст |  |
| 10,000        | The Con- |                      |                 |                    |            |       |                 |            |  |  |            |  |       |  |
|               |          |                      | <b>STEEDING</b> | присвоить Надписьз |            |       | Tekot 3 B       | <b>DO</b>  |  |  |            |  |       |  |
|               |          |                      |                 |                    |            |       |                 |            |  |  |            |  |       |  |
| <b>ATT 28</b> |          |                      |                 | присвоить          | Надпись1 - |       | <b>ICKOTS</b> B | Θ          |  |  | Надпись1 - |  | Текст |  |
|               |          |                      |                 |                    |            |       |                 |            |  |  |            |  |       |  |
|               |          |                      |                 |                    |            |       |                 |            |  |  |            |  |       |  |
|               |          |                      |                 |                    |            |       |                 |            |  |  |            |  |       |  |

Рис. 23 Условие для часов

Для компонента «Кнопка 1» создадим условие, что при нажатии на кнопку будут работать часы (см. рис. 24).

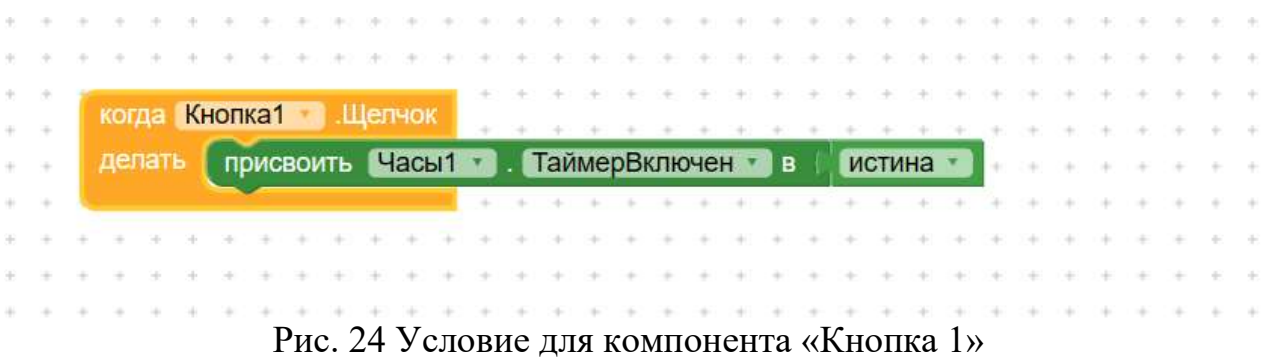

Для компонента «Кнопка 2» создадим условие, что при нажатии на кнопку, модель «Кубик Рубика» перемешается (см. рис. 25).

| <b>Illemont</b><br>Кнопка2                               |  |                                               |  |  |  |  |                                     |  |  |  |
|----------------------------------------------------------|--|-----------------------------------------------|--|--|--|--|-------------------------------------|--|--|--|
| <b>BH30B RUBIKS CIDE IN SetMoveSequence</b>              |  |                                               |  |  |  |  |                                     |  |  |  |
| sequence                                                 |  | <b>BLISOB RUDIKSCUDE1 GenerateRandomMoves</b> |  |  |  |  |                                     |  |  |  |
|                                                          |  |                                               |  |  |  |  | numOfMoves                          |  |  |  |
| AnimateMoveSequenceReversed<br><b>BLISOB</b> RubiksCube1 |  |                                               |  |  |  |  |                                     |  |  |  |
|                                                          |  |                                               |  |  |  |  |                                     |  |  |  |
|                                                          |  |                                               |  |  |  |  | The contract of the contract of the |  |  |  |

Рис. 25 Условие для компонента «Кнопка 2»

Создадим условие для компонента «Уведомитель 1».

|                               | <b>RubiksCube1</b><br><b>BILITI</b>                      |                                            |
|-------------------------------|----------------------------------------------------------|--------------------------------------------|
| ٠<br>- 10                     | ПоказатьДиалогСообщения<br><b>BLUCK</b><br><b>SIGNAT</b> |                                            |
| $\sim$<br><b>STATE</b>        | сообщение                                                | $\vert \mathbf{0} \vert$<br>соединить<br>Ð |
| 1.145<br>$-100$<br>u u        |                                                          | Надпись1<br>Текст<br>œ                     |
| ٠                             |                                                          | Texct -<br>Надпись2<br><b>COM</b>          |
| <b>MAGNET</b>                 |                                                          | Texct<br>Надпись3<br>$-1.4$                |
| ac eme                        | <b>30ronosok</b>                                         | -                                          |
| and cars.<br>٠<br>n.<br>a Yuk | текстКнопки                                              | 63                                         |
|                               |                                                          |                                            |
|                               |                                                          |                                            |
|                               |                                                          |                                            |

Рис. 26 Условие для компонента «Уведомитель 1»

Далее переходим в раздел «Project settings», для этого необходимо на панели нажать значок «шестеренка» (см. рис. 27).

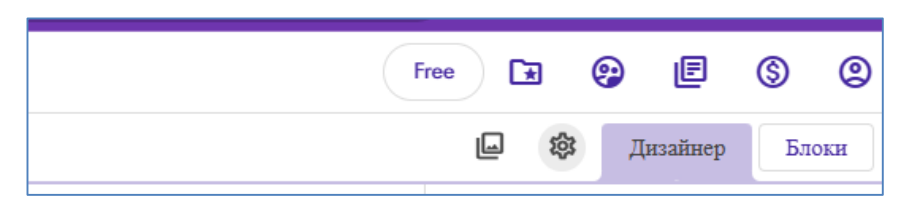

Рис. 27 Переход в раздел «Project settings»

В настройках добавим изображение для иконки игры (см. рис. 28).

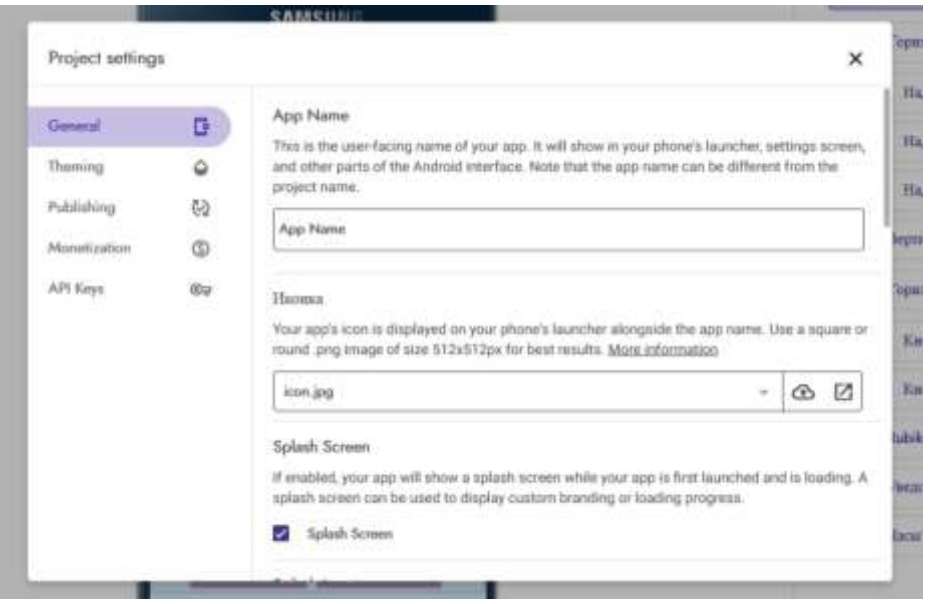

Рис. 28 Добавление иконки

Изображение для иконки игры (см. рис. 29)

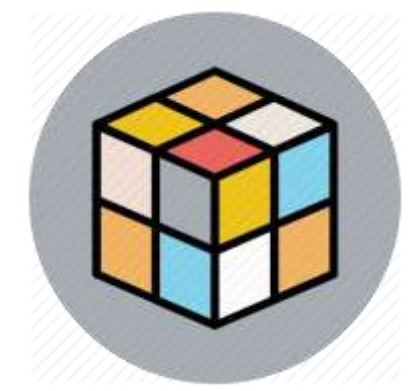

Рис. 29 Изображение иконки

Готовая игра «Кубик Рубика» (см. рис. 30).

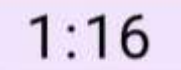

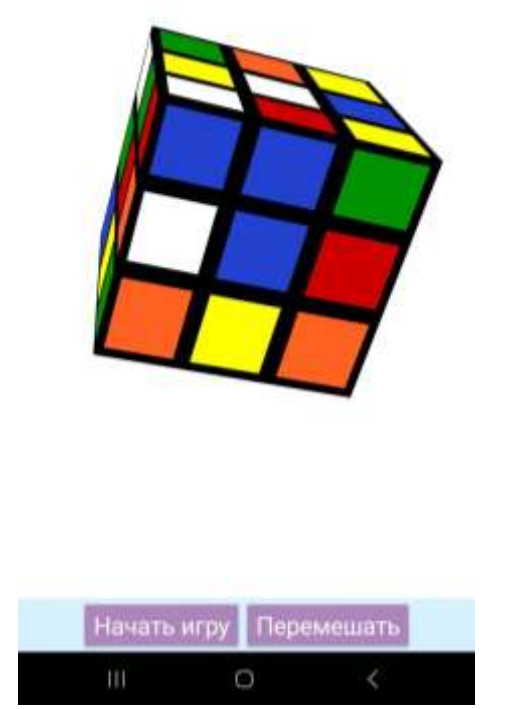

Рис. 30 Экран игры «Кубик Рубика»

#### **4. Выводы**

В данной работе был показан процесс создания игры «Кубик Рубика» с помощью конструктора приложений Kodular. Статья может служить методическим пособием в учебной деятельности.

#### **Библиографический список**

- 1. Witriyono H., Abdullah D., Ichsan N. Utilization of Kodular for Android-Based Student Presence Application Development // Jurnal Komputer, Informasi dan Teknologi (JKOMITEK). 2022. Т. 2. №. 2. С. 383–394.
- 2. Hidayat M. T., Zakaria Y. Pembuatan aplikasi matematika berbasis android menggunakan kodular sebagai alat bantu pembelajaran //ICT Learning. 2023. Т. 7. №. 1.
- 3. Kholifah U., Imansari N. Pelatihan membangun aplikasi mobile menggunakan kodular untuk siswa smpn 1 selorejo //Abdimas Galuh. 2022. Т. 4. №. 1. С. 549553.
- 4. Saris N. N. H. et al. Kodular: Mobile Innovation Platform for Interactive Digital Learning //innovating education for a better tomorrow. С. 56.
- 5. Hasanudin C. et al. Strategies to Create Digital Learning Materials of Early

Reading for Elementary School Students Using Kodular // Conference Proceedings International Conference on Education Innovation and Social Science. 2022. С. 34-47.